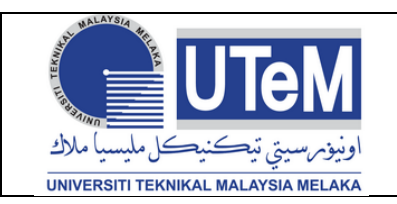

**Versi 1.0**

**Mukasurat : 1/9**

#### **1.0 PROSES KERJA**

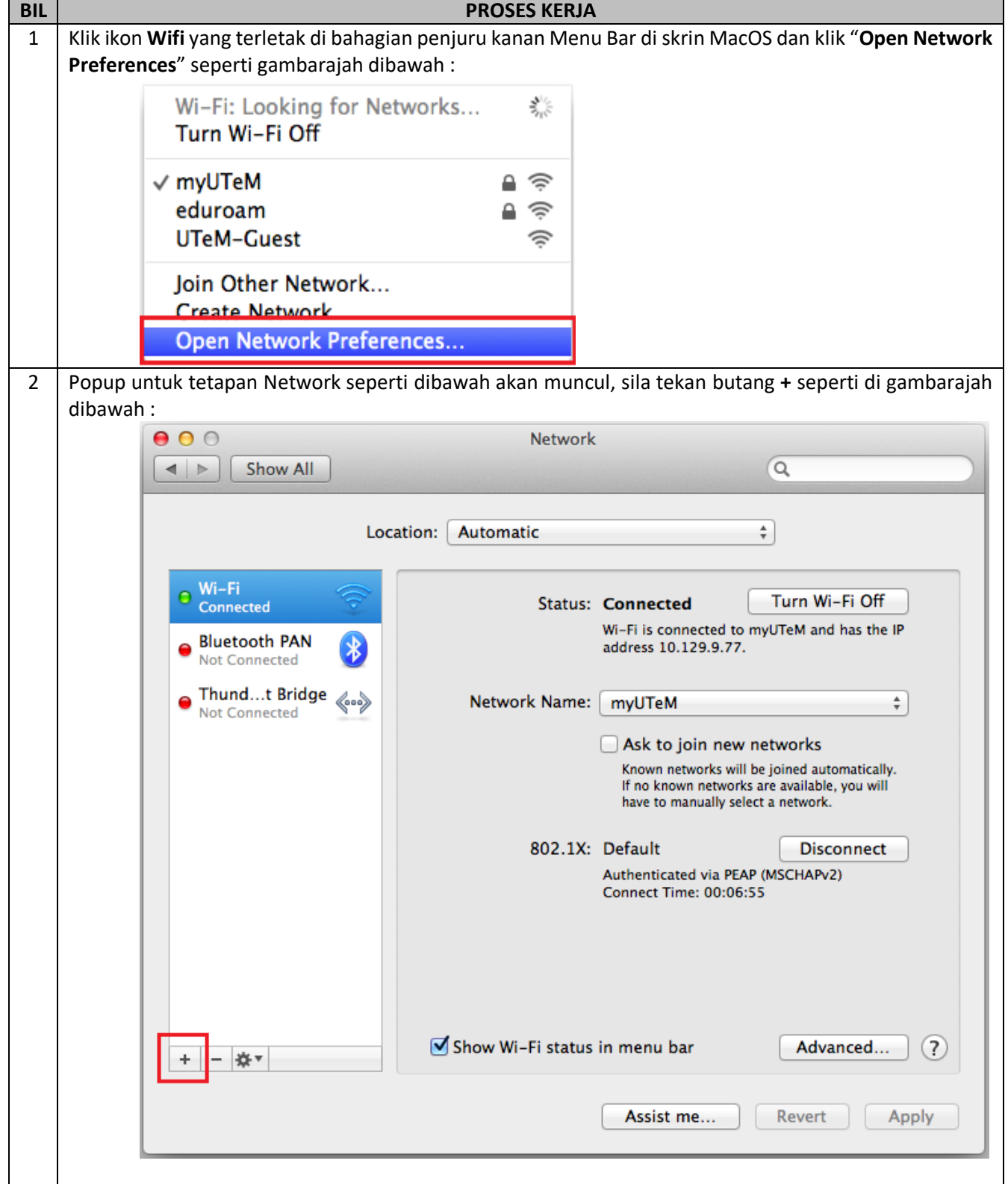

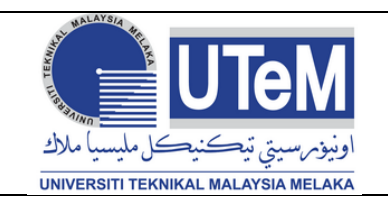

**Versi 1.0 Mukasurat : 2/9**

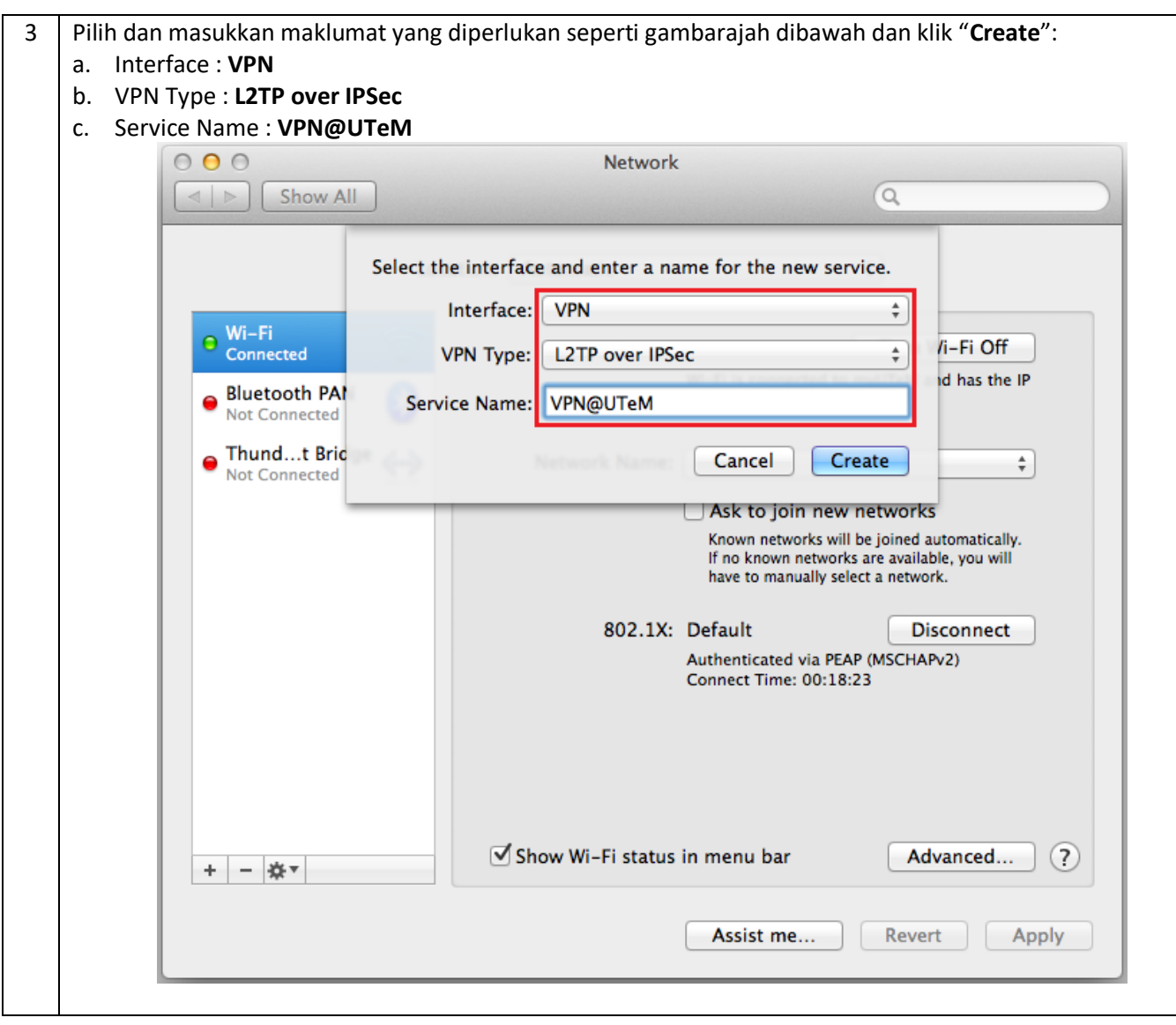

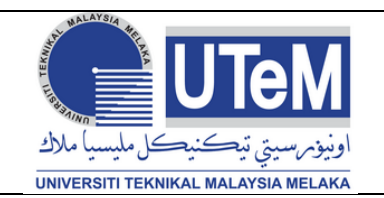

# **KONFIGURASI TETAPAN VPN (MacOS)**

**Versi 1.0 Mukasurat : 3/9**

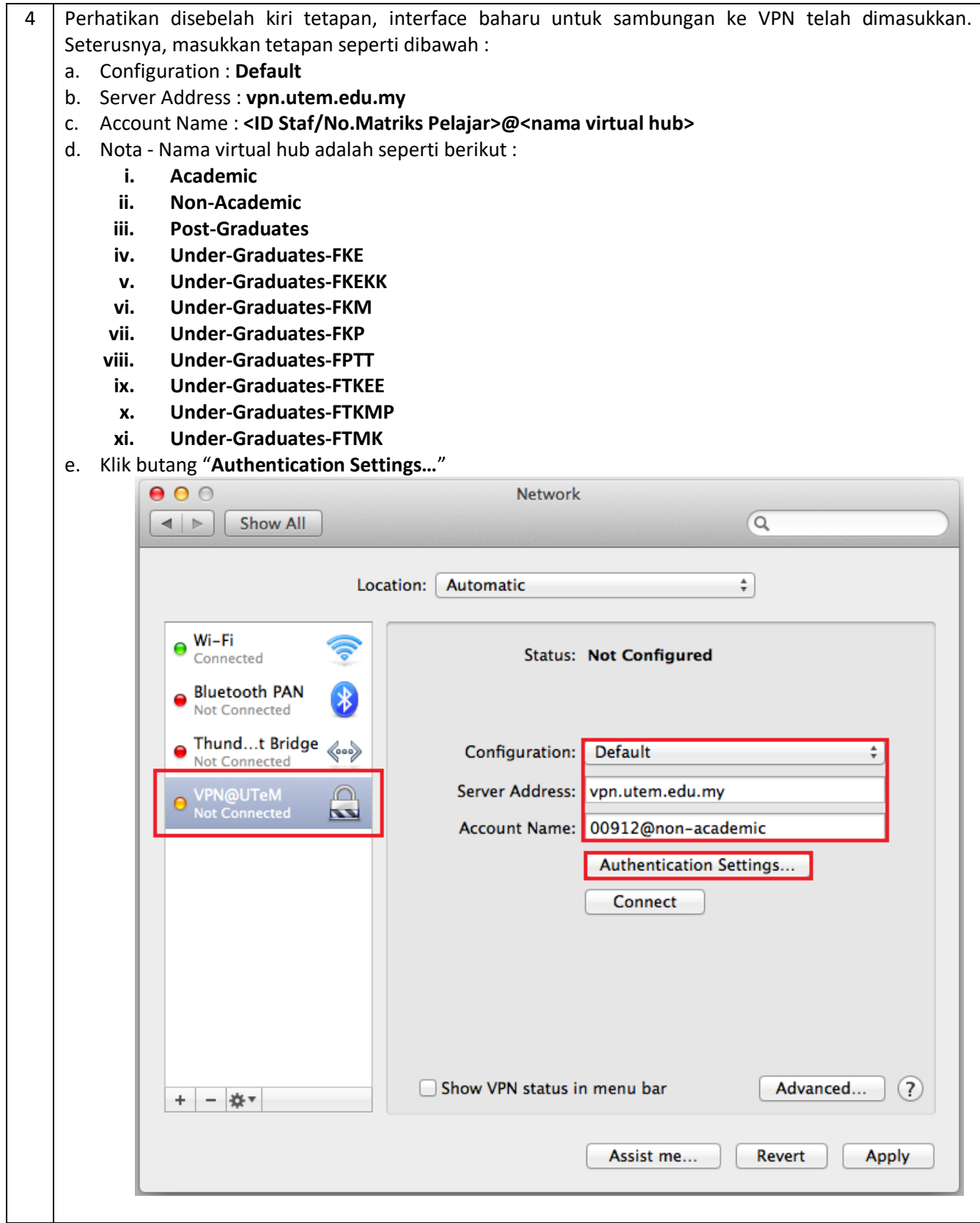

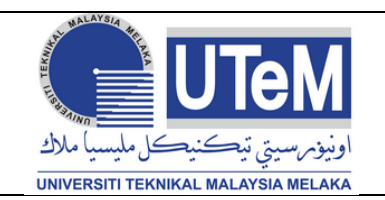

# **KONFIGURASI TETAPAN VPN (MacOS)**

**Versi 1.0 Mukasurat : 4/9**

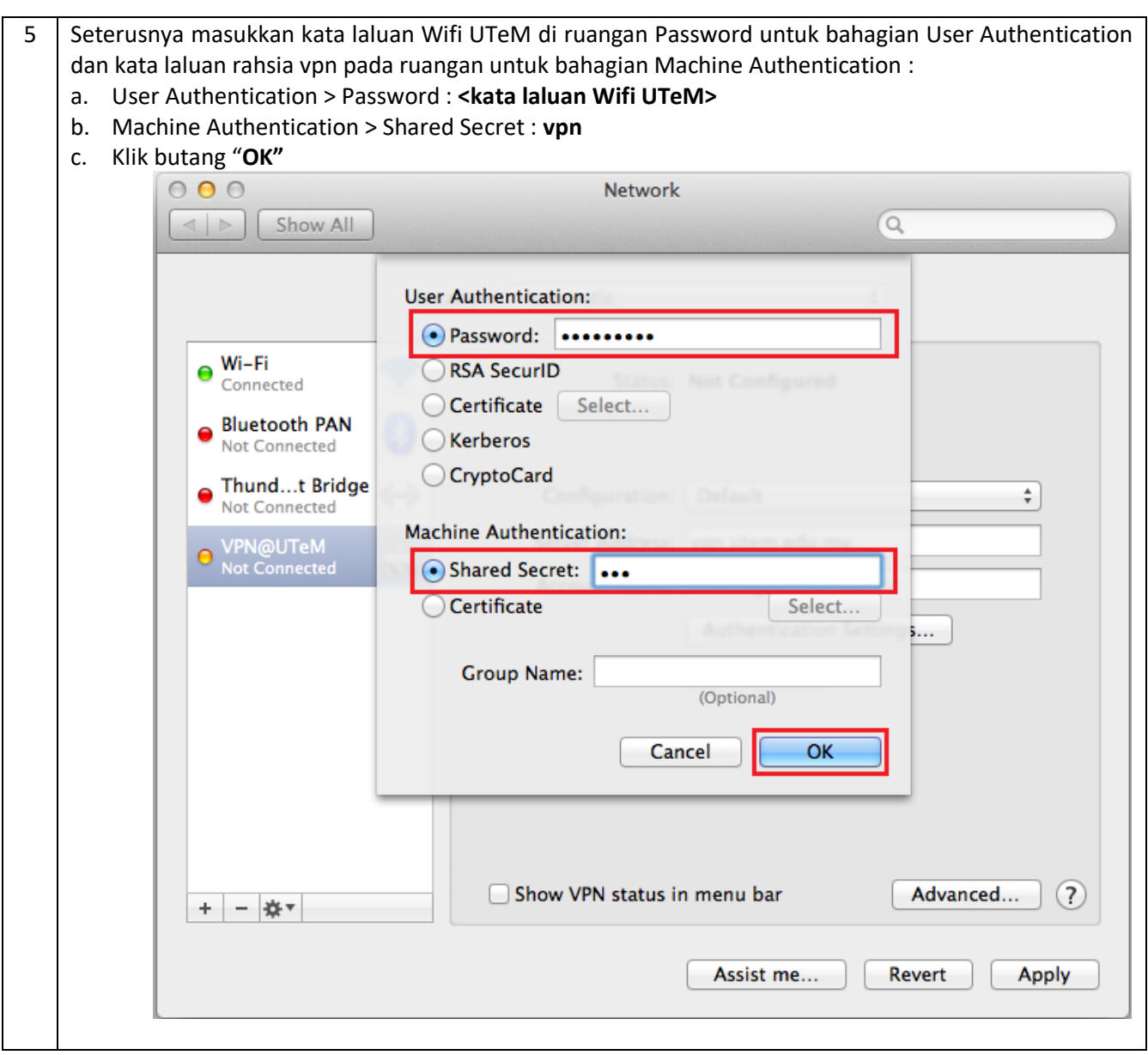

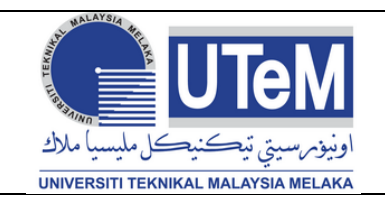

**Versi 1.0 Mukasurat : 5/9**

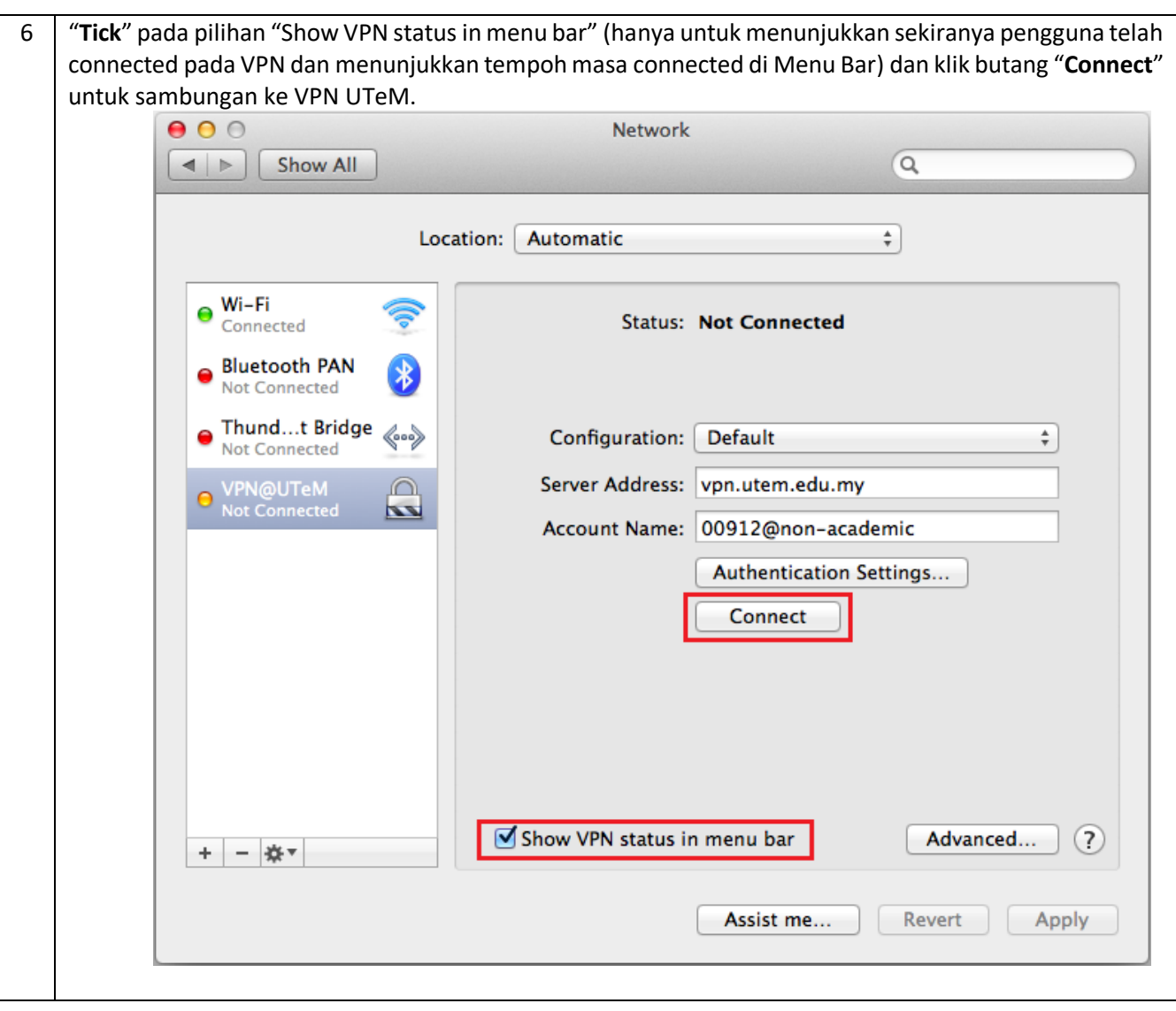

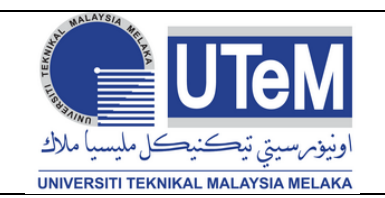

**Versi 1.0 Mukasurat : 6/9**

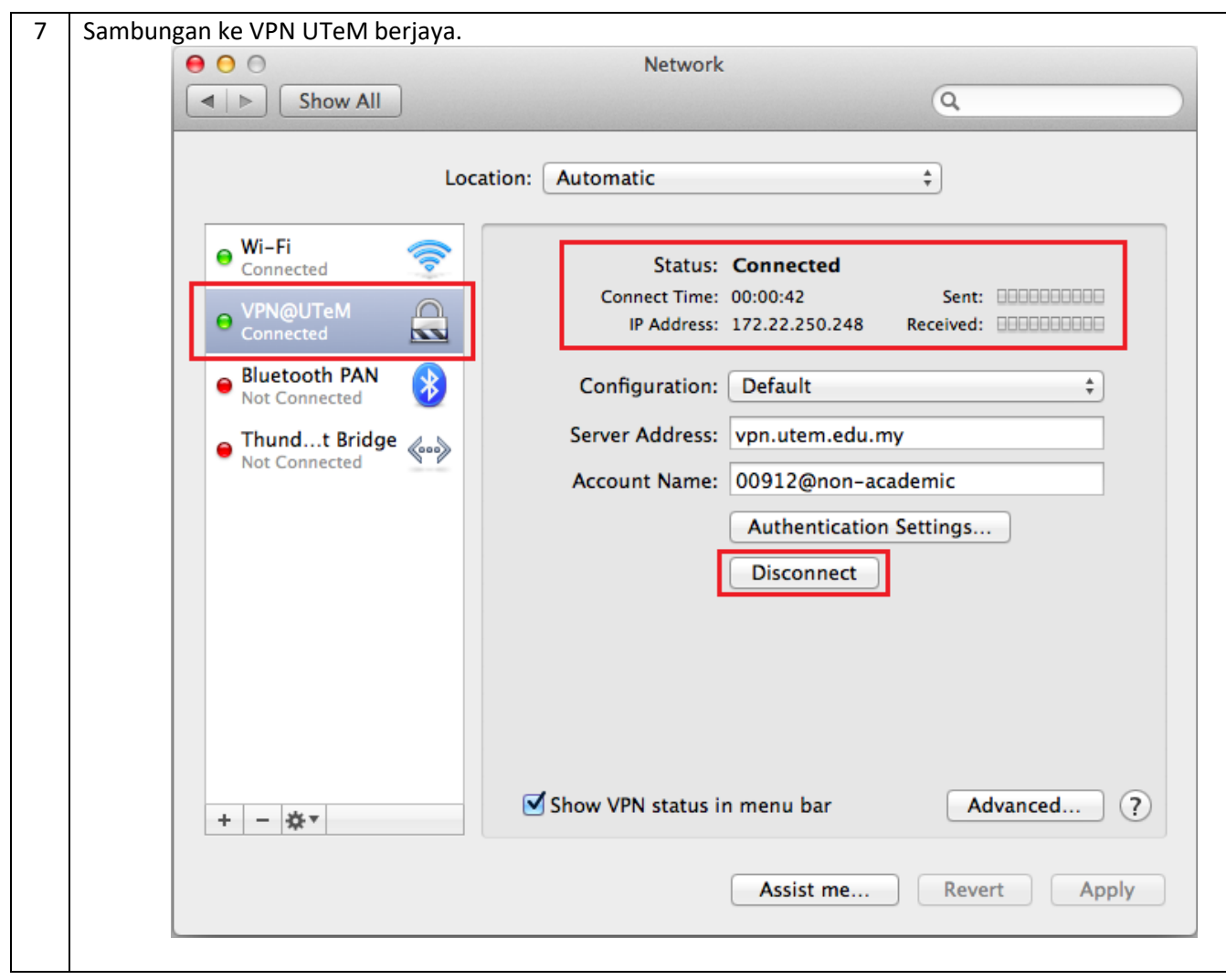

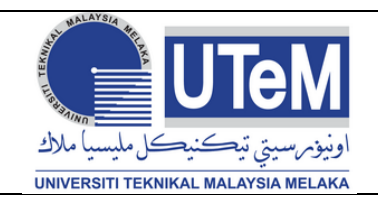

#### **KONFIGURASI TETAPAN VPN (MacOS)**

**Versi 1.0 Mukasurat : 7/9**

8 | Selepas menggunakan sambungan VPN UTeM, pengguna digalakkan untuk "Disconnect" daripada terus menerus terhubung dengan sambungan VPN. Ini penting sekiranya pengguna menggunakan mobile-data berbayar untuk menggunakan sambungan VPN ini. Sila "**Disconnect**" setelah selesai urusan dengan menggunakan perkhidmatan VPN UTeM sekiranya untuk mengelakkan pembaziran data-plan pengguna dan juga untuk meminimakan penggunaan sumber daripada server VPN dan rangkaian UTeM.

Walaubagaimanapun, sekiranya tiada aktiviti sepanjang sambungan VPN ini, VPN UTeM akan terputus secara automatik selepas dua jam atau sekiranya peranti yang digunakan ditutup. Pengguna boleh "**Disconnect**" sendiri dengan klik pada ikon VPN di menu bar dan pilih "**Disconnect VPN@UTeM**". Melalui cara yang sama juga, pengguna boleh "**Connect**" semula ke VPN UTeM.

**Disconnect VPN@UTeM** 

VPN@UTeM

 $\vee$  Default

√ Show Time Connected √ Show Status While Connecting

Open Network Preferences...

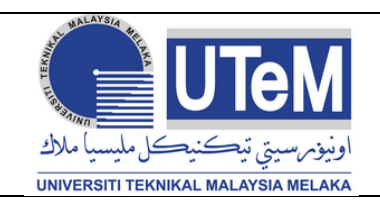

# **KONFIGURASI TETAPAN VPN (MacOS)**

**Versi 1.0 Mukasurat : 8/9**

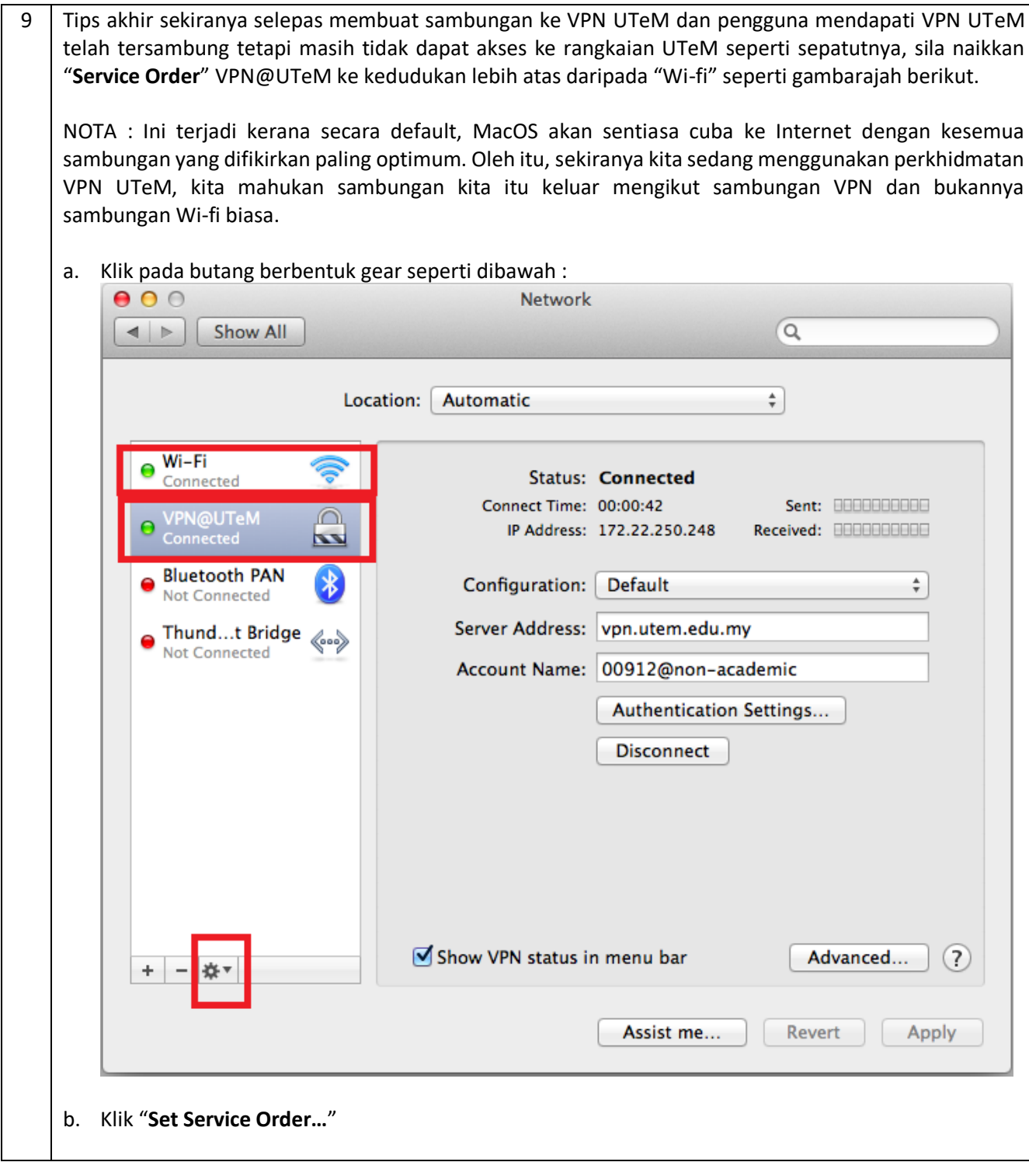

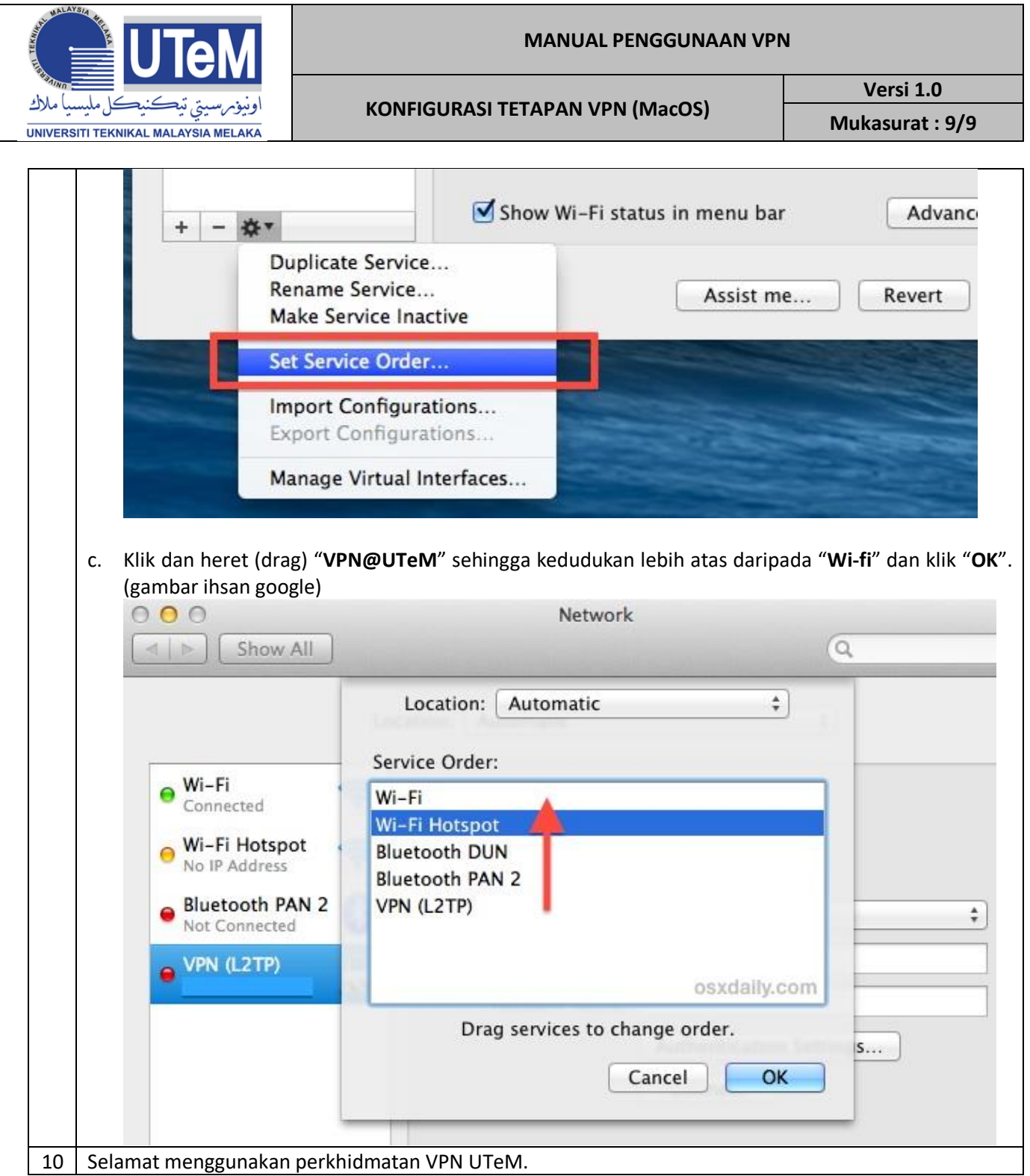